# **ECD Germany - Formulaire de révocation**

Pour annuler le contrat d'achat, veuillez remplir le formulaire et nous le renvoyer :

ECD Germany Industriestraße 21 51545 Waldbröl, Allemagne Fax: +49 (0)2247 91683-29 E-Mail: [shop@ecdgermany.de](mailto:shop@ecdgermany.de)

# **Par la présente, j'annule/nous annulons le contrat que j'ai/nous avons conclu pour l'achat des biens ou services suivants :**

Numéro de réception / Votre réception :

Numéro de client :

Numéro d'article et désignation des marchandises, le cas échéant Quantité

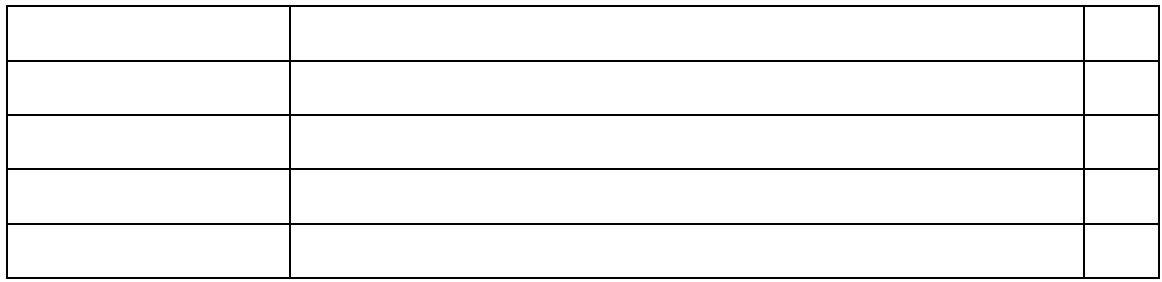

Motif de révocation

Les marchandises ont été Marchandises reçues le : commandées le :

Sortir avec Sortir avec

Nom et adresse

# **Remarque concernant ECD Germany - Formulaire de révocation**

Veuillez remplir le formulaire au complet et l'envoyer à l'adresse indiquée dans le formulaire, par la poste, par fax ou par e-mail.

Si vous n'avez pas reçu de facture ou si vous ne l'avez pas reçue, vous pouvez également trouver le numéro de facture dans la confirmation de commande que vous avez reçue par e-mail ou en ligne dans votre compte client.

#### **Numéro de réception / Votre réception**

Vous trouverez le numéro du document sur la facture dans le champ "Facture" dans le coin supérieur droit. Vous pouvez également saisir le numéro de "Votre document" dans le champ ci-dessous.

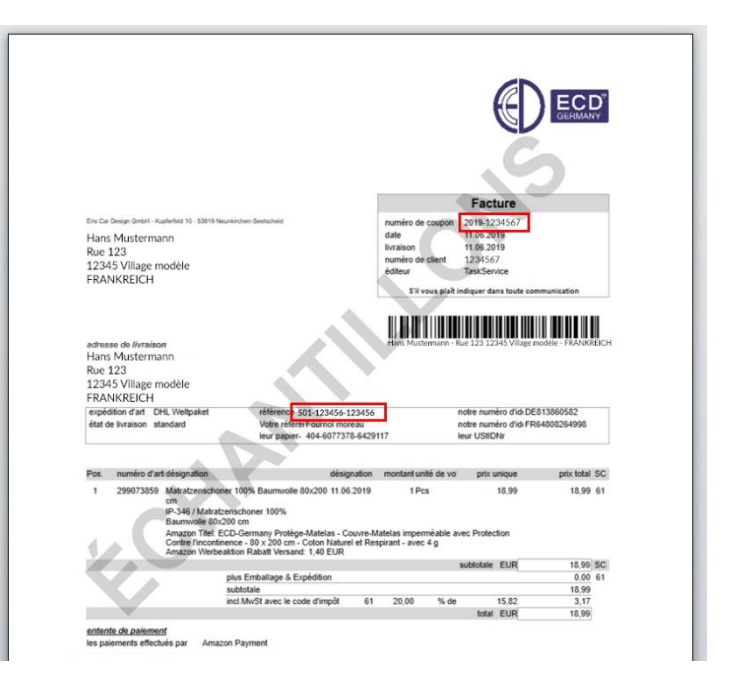

#### **Numéro de client**

Le numéro de client se trouve également sur la facture dans le champ "Facture" dans le coin supérieur droit.

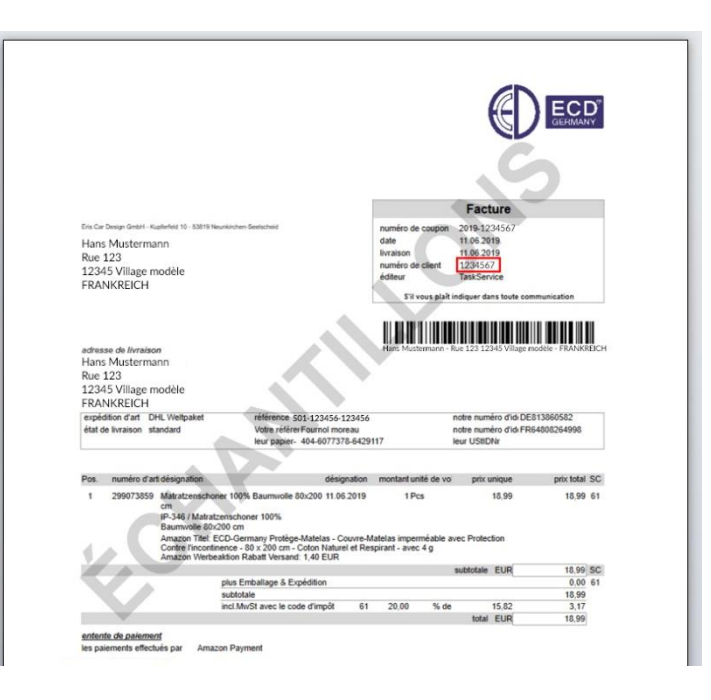

### **Trouvez votre numéro de bon d'achat / votre bon de confirmation de commande**

Vous trouverez le numéro du bon d'achat dans le champ gris "Confirmation de commande" dans le coin supérieur droit.

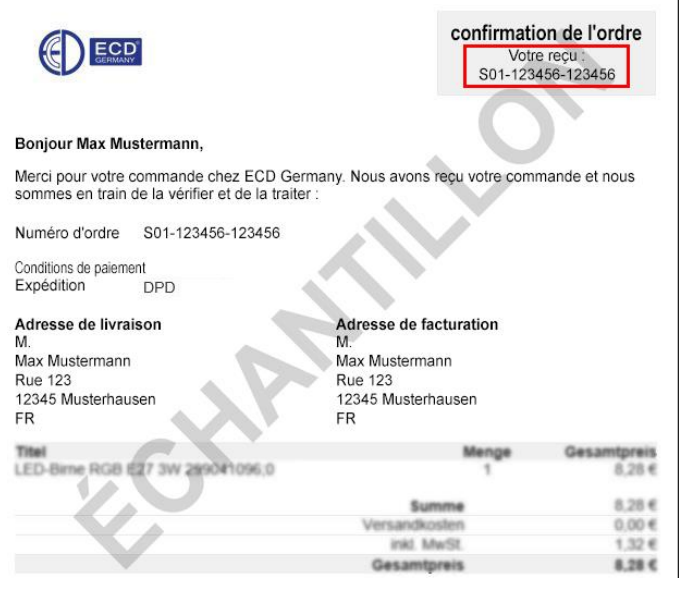

### **Retrouvez votre numéro de bon d'achat / votre bon d'achat en ligne via le compte utilisateur**

Si vous n'avez pas reçu de facture ou de courrier de confirmation, ou si vous n'en avez pas reçu, vous pouvez le consulter via votre compte utilisateur dans notre boutique en ligne.

Procédez comme suit :

- Connectez-vous avec vos données d'utilisation.
- Cliquez sur votre utilisateur Lorsque le menu "Drop Down" s'ouvre, cliquez sur "Commandes".
- La zone s'ouvre, vous pouvez maintenant voir toutes vos commandes dans la vue d'ensemble.
- Cliquez maintenant sur la zone "Afficher les détails du document" pour la commande correspondante.
- Vous pouvez maintenant voir les détails pour voir cet ordre
- Sous le point "Détails de la commande" Votre document :" s'affiche avec le numéro correspondant.

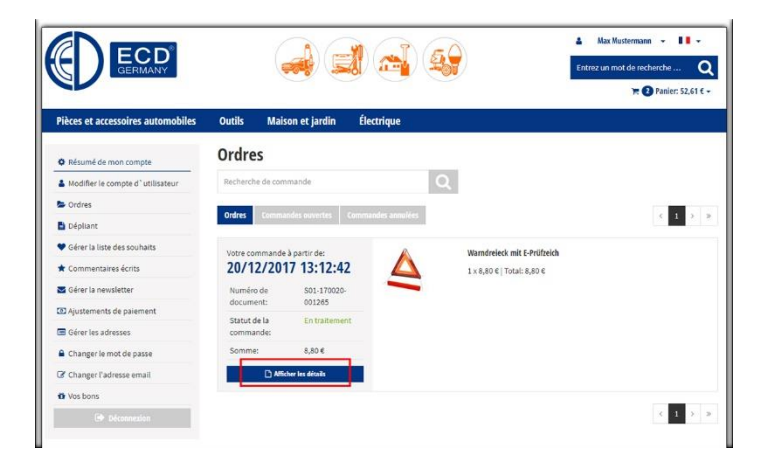

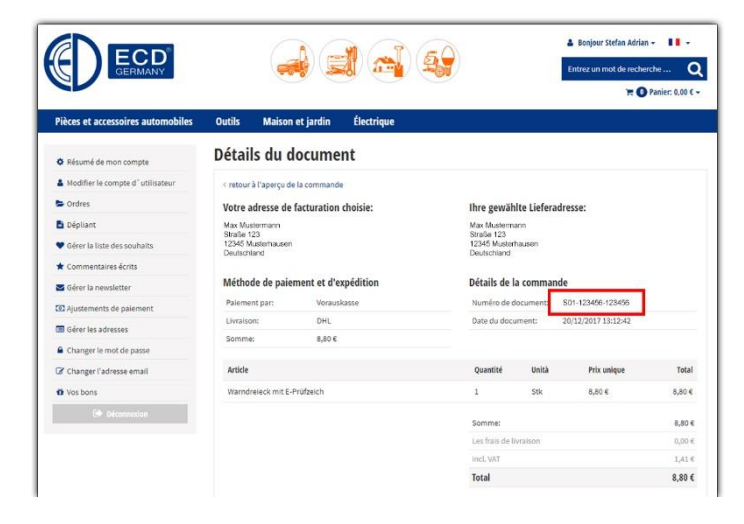